# **How to Register your Child as a Returning Participant**

#### **Introduction**

This article will assist you with the process for completing a registration for returning participants.

## Online Registration

- You will first need log into your profile in myscouts.
- Once logged in, you should be able to see your children under the 'my family' tab in your profile, as in the example below.

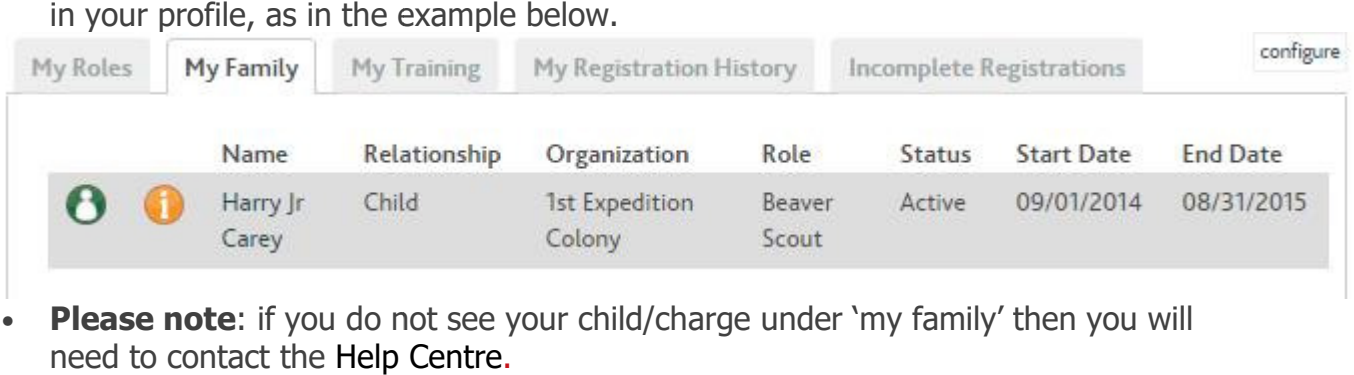

- Please note: if you do not see your child/charge under 'my family' then you will need to contact the Help Centre
- Having established that your children are correctly linked to your account, you can then go to 'Register Member' under 'Member Options'.

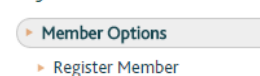

- This will lead you to the 'Find a Group' page to locate the applicable group and section.
- click 'register as a participant'.

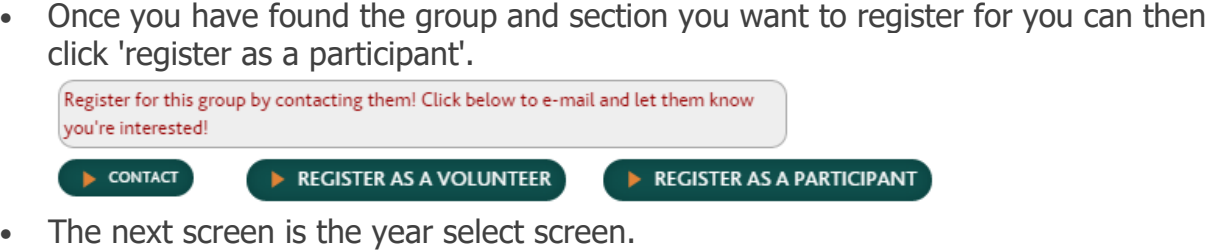

• The next screen is the year select screen.

## **Select Registration Year**

```
Select a Registration Year: *
September 1st, 2015 - August 31st, 2016 ▼
 Continue
```
• In the proceeding screen, you can select the name of the child that you wish to register, as per the below example. register, as per the below example.

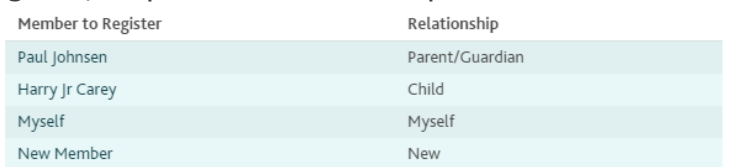

- You will then follow the steps to renew the registration online and pay with Credit Card, PayPal or Debit. • You will then follow the steps to renew the registration online and pay with Credit<br>Card, PayPal or Debit.<br>• Most of the details in the registration pages will already be filled in as these details
- are already on the system, however it is worth double checking that everything is correct and up to date.
- After agreeing to the terms and conditions, the registration confirmation screen (as below example) will confirm the registration details and price of the membership fee. Hit 'continue' if you are happy with all these details. After agreeing to the terms and conditions, the registration confirmation screen<br>below example) will confirm the registration details and price of the membership<br>fee. Hit 'continue' if you are happy with all these details.

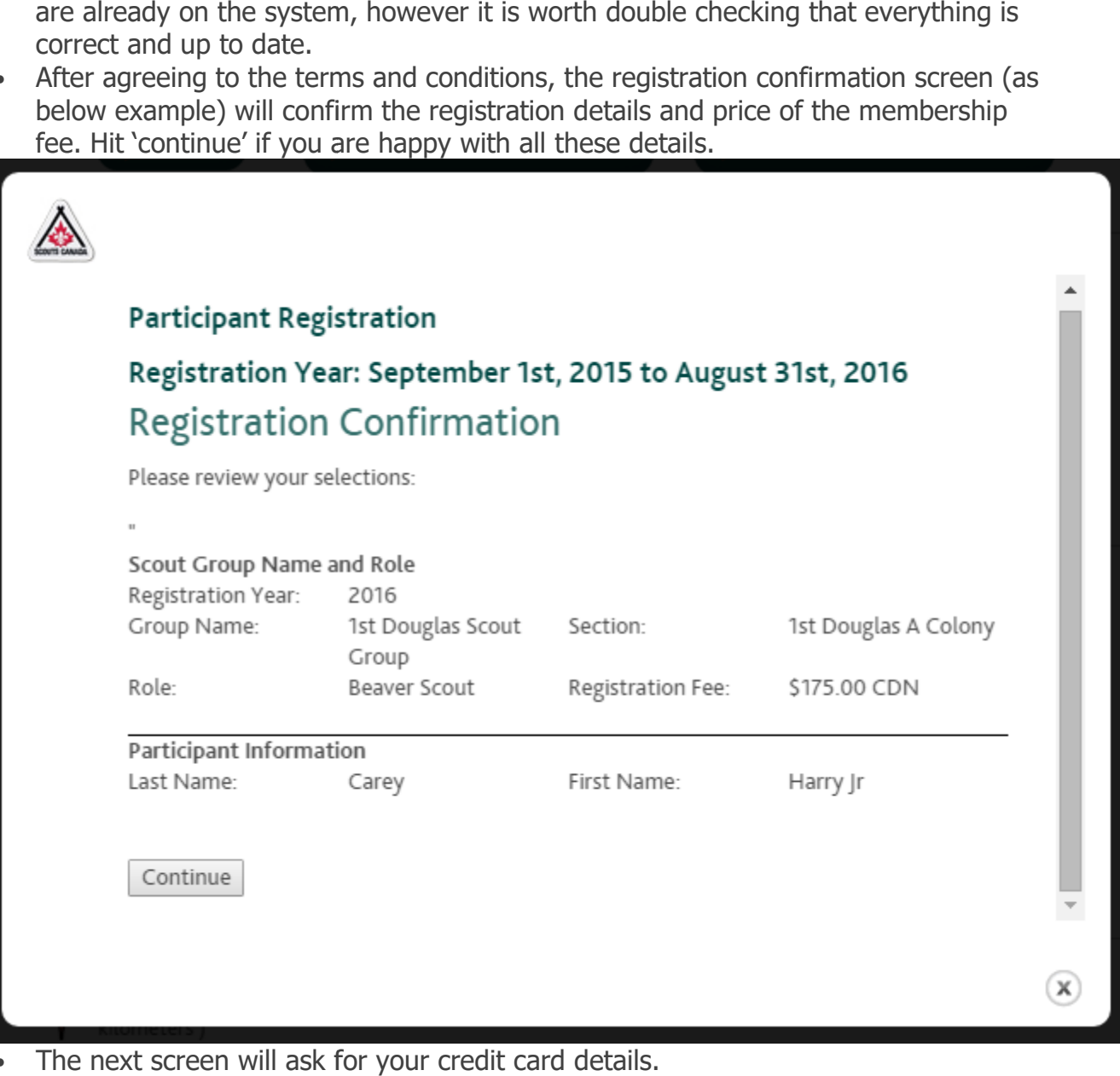

The next screen will ask for your credit card details.

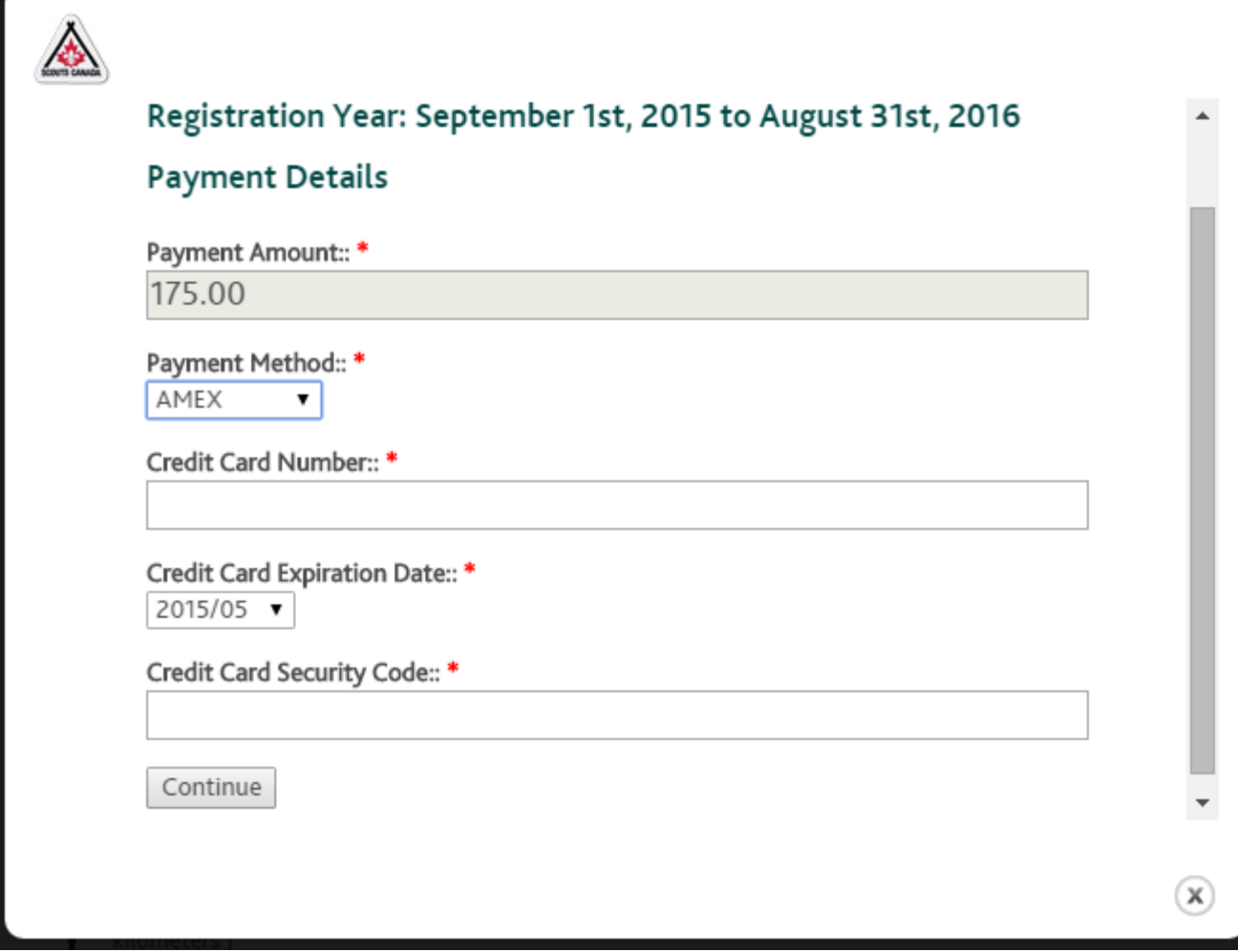

• After your payment has been processed, you should see a receipt pop up and a green message stating 'payment approved' as in the test example below below. You can After your payment has been processed, you should see a receipt pop up and a<br>green message stating `payment approved' as in the test example below. You can<br>print this receipt if required and then hit `continue' to finish t payment is unsuccessful you will see a 'payment declined' message in payment is unsuccessful you will see a `payment declined'<br>red, you will be able to go back and retry if this happens.

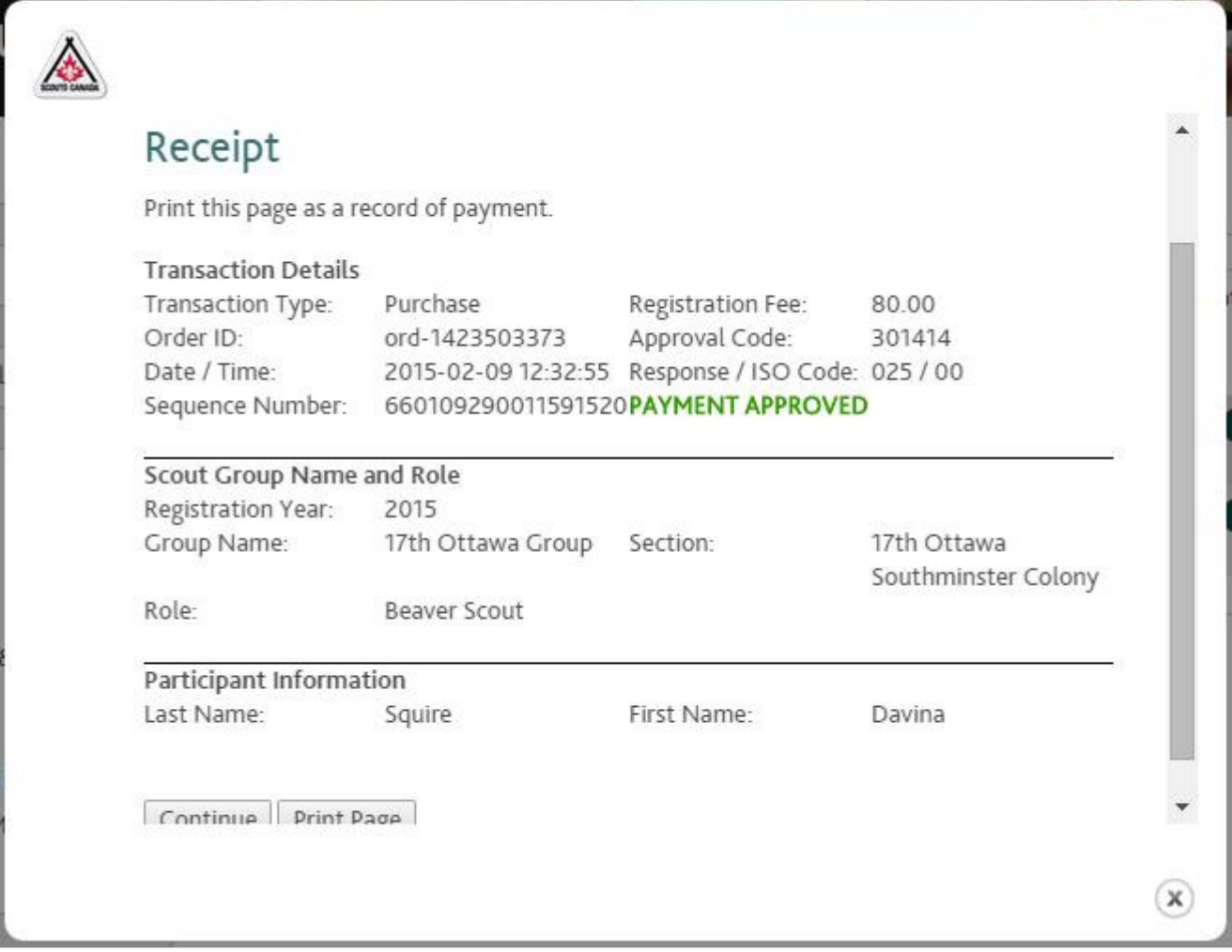

#### How to resume a lost registration

If you are unable to complete the registration and need to resume the process log back into MyScouts.ca, you will see a tab entitled 'Incomplete Registrations'. Select 'Resume' to continue where you left off, or 'Delete' to get remove the registration.

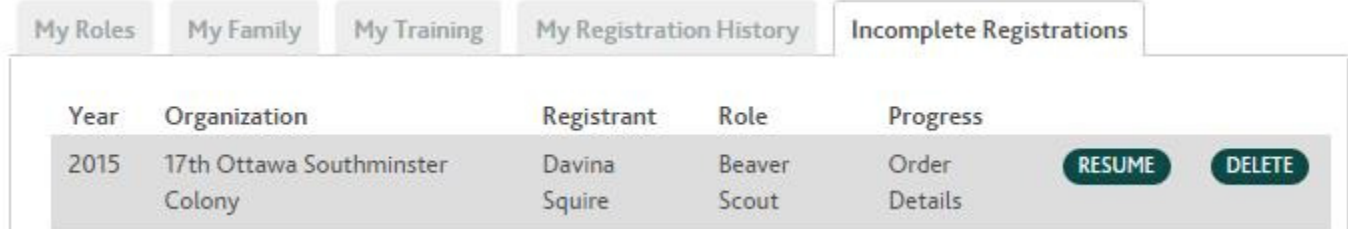